# **Backups using Macrium Reflect**

 1. You may have seen the Pass IT On Tutorial 6g "Backups and why you should – using Windows 10 and Google Drive". However there are other ways to

**backup**, one of which uses a free App, Macrium Reflect, which we will consider here.

- 2. This corresponds to the **second** sort of **backup** referred to in 6g which is a copy saved on a separate medium e.g. an External Hard Drive.
- 3. Macrium Reflect Free creates Full and Differential **backup** images but to selectively back up individual files and folders, and also for Incremental **backups**, you will need the Premium version.
- 4. Firstly connect a device to save the **backups** from your computer. This can be a Hard Disk, a Solid State Drive (SSD) or alternatively a Memory Stick. Make sure that this has enough storage to cope with what you want to **backup**.

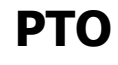

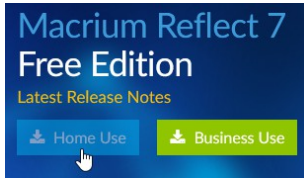

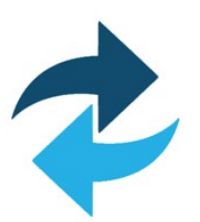

## 5. Type https://www.macrium.com/reflectfree into your

browser to download Macrium Reflect and then left-click on "Home Use". You are given the option of entering your email address to register but you can skip this by leftclicking on "Continue".

You can then save the file on your computer.

Find the file "ReflectDLHF.exe" in your Downloads Folder and double-click on it.

You will be presented with a window "Macrium Reflect Download Agent" where you leftclick on "Download" to get the App.

You will then have to agree to the App making changes.

Then follow the instructions on the screen to proceed to installation.

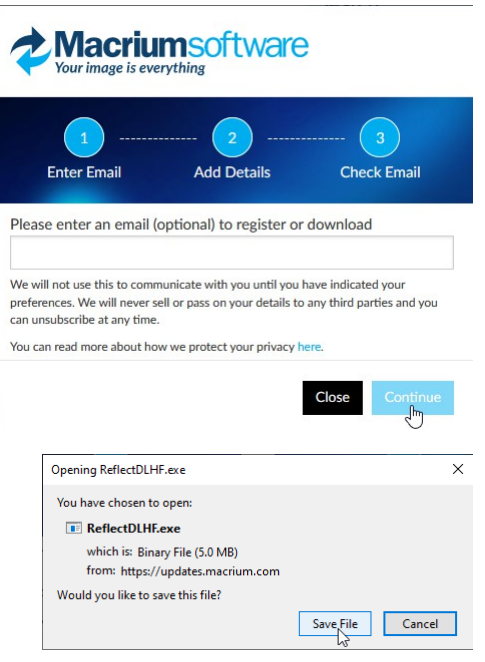

### ReflectDLHF 20/12/2019 10-38 Macritical Science<br>
Macrim Refle description: Macrium Reflect Package Do<br>
Macrium File version: 72.1001.0<br>
Macrium Pile version: 72.1001.0<br>
∨ Last monti Size: 5.03 MB<br>
× Last monti Size: 5.03 MB

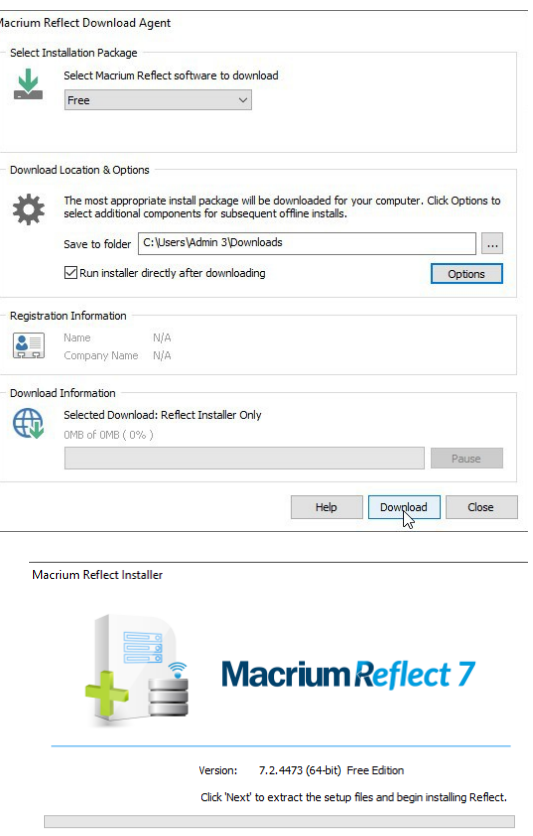

 $Next^{\sim}$  Cancel

© Pass IT On Scottish Charity Number: SC 033560 www.passitoncomputers.co.uk info@passitoncomputers.co.uk Charities and non-profit organisations may copy and distribute this tutorial freely but please acknowledge our copyright.<br>A wee donation would be very welcome from anyone richer!<br>Version 01 - 11/10/19 A wee donation would be very welcome from anyone richer!

 $\nabla$ Log

Left-click on "Next" on the Welcome screen.

Macrium Reflect Free Edition v7.2.4473 64 bit Setup **Macrium Reflect 7** Welcome to the Macrium Reflect Free **Edition Setup Wizard** The Setup Wizard will install Reflect Free Edition v7.2.4473 64 bit on your<br>computer. Click Next to continue or Cancel to exit the Setup Wizard. Back Next Cancel Macrium Reflect Free Edition v7.2.4473 64 bitLicense Agreemen **End-User License Agreement Reflect 7** Please read the following license agreement carefully PLEASE READ THIS LICENSE CAREFULLY. By clicking on the **Process CONSULTANT CONSULTANT CONSULTANT CONSULTANT CONSULTANT CONSULTANT CONSULTANT CONSULTANT CONSULTANT CONSULTANT CONSULTANT CONSULTANT CONSULTANT CONSULTANT CONSULTANT CONSULTANT CONSULTANT CONSULTANT CONSULTANT CONS** YOUR ATTENTION IS DRAWN TO THE "LIABILITY" SECTION **POON ATTENTION IS DRAFING THE CONSUMER SERVER AND SOLUTE SERVICE SERVICE SERVER AND SOLUTION CONSUMER AND SOLUTION SOLUTION**<br>That a for lawful back-up purposes. You should ensure your third party<br>software licenses permit T accent the terms in the License Agreement ○ I do not accept the terms in the License Agree  $\leq$  Back  $\sqrt{\frac{Next}{N}}$  Cancel Macrium Reflect Free Edition v7.2.4473 64 bit Setup **License key Reflect 7** Please enter your license key 55-QVX8-JMF1-WH1D-E3YE-ZYA8-VWHWMFH<br>Your Macrium Reflect License key What Free edition licence do you require?  $<sup>•</sup>$  Home</sup>  $\bigcirc$  Commercial  $\leq$  Back  $\qquad$  Next >  $\setminus$  Cancel Macrium Reflect Free Edition v7.2.4473 64 bit Setup  $\times$ Registration **Reflect 7** Register your free copy of Macrium Reflect ¥e Register this installation of Macrium Reflect **Email address** Registration Cod Get My Code If you do not have a Registration code, dick 'Get My Code<br>and an email will be sent with instructions Your details will only be used in regard to Macrium product<br>You can unsubscribe at any time. For details visit <br />
<br />
<br />
<br />
Next ><br />
Cancel

### **PTO**

© Pass IT On Scottish Charity Number: SC 033560 www.passitoncomputers.co.uk info@passitoncomputers.co.uk Charities and non-profit organisations may copy and distribute this tutorial freely but please acknowledge our copyright.<br>A wee donation would be very welcome from anyone richer!<br>Version 01 - 11/10/19 A wee donation would be very welcome from anyone richer!

and then left-click on the button to accept the licence conditions and left-click on "Next".

- 6. You will then have to enter a "License key" number, but if you haven't registered the "License key" should be already entered and you select the button "Home". Then leftclick on "Next".
- 7. However if you want to register, left-click on "Register this installation of Macrium Reflect ?" and this number can be obtained from the next screen by filling in your email address and then leftclick on "Get My Code".

A message saying that an email has been sent with instructions appears. Left-click on "OK". You will either get a

link or an email with the code. Enter this with your email address and then left-click on "Next" and select the button "Home". Macrium Reflect Free Edition v7.2.4473 64 bit Setup

Then left-click on "Next" on the Custom Setup screen.

8. Then left-click on "Install".

During installation you will get a screen showing progress

then once it has finished installing left-click on "Finish".

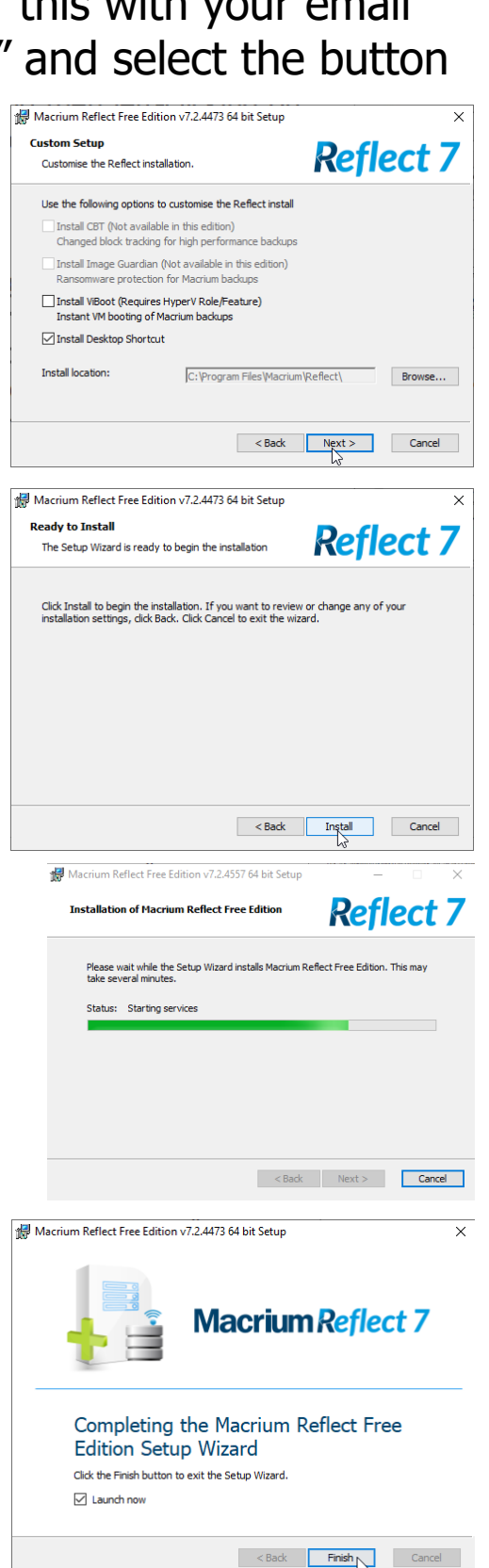

**6h Backups using Macrium Reflect page 4 of 13**

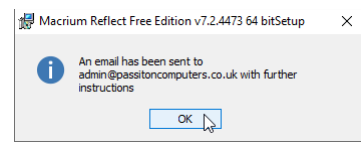

 9. If you leave the "Launch now" box ticked, after seeing an analysing screen, you will get the operational screen with "Backup" and "Create a backup" menus selected, showing the volumes (i.e. drives) and files on the system disk. Your disk, where you want your **backups** to occur, will show as well.

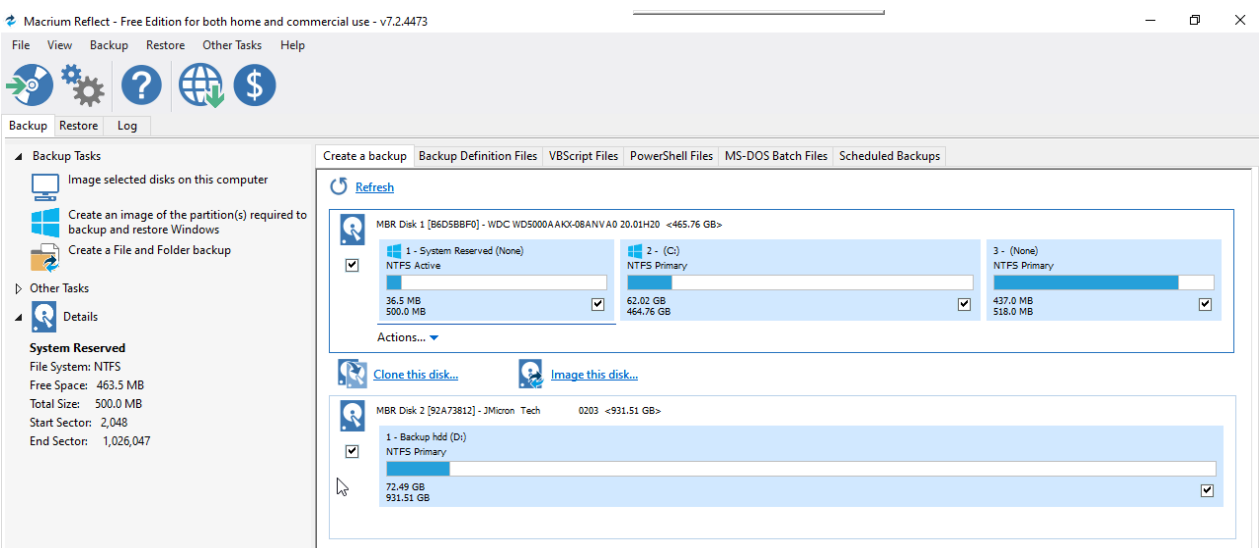

10. If you ever get stuck then select Help from the Menu and then the appropriate paragraph such as Introduction to Macrium Reflect.

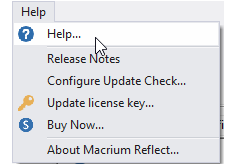

11. Left-click on "Image this disk..." which is accessing the

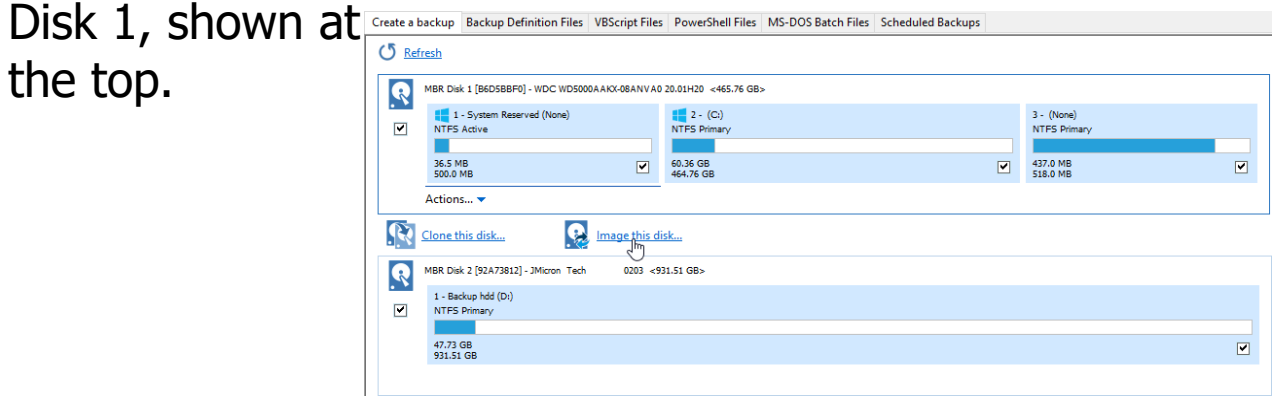

**PTO**

**6h Backups using Macrium Reflect page 5 of 13**

12. Then left-click<sup>Disk Image</sup>  $\Omega$ on the Browse Select Source Drive(s) and Image Destination Source button MBR Disk 1 [B6D5BBF0] - WDC WD5000AAKX-08ANVA0 20.01H20 <465.76 GB> 1 - System Reserved (None)  $2 - (C)$ 3 - (None)<br>NTFS Priman  $\blacksquare$ NTFS Active NTFS Primary 36.5 MB 60.36 GB  $\overline{\blacksquare}$ 437.0 MB<br>518.0 MB  $\overline{\mathbf{z}}$ **Total Selected:** 60.82 GB **Destination**  $\circledcirc$  Folder  $\frac{1}{\sqrt{2}}$ Alternative locations O CD/DVD Burne ○ Use the Image ID as the file name. (Recommended) {IMAGEID} Backup filename: {IMAGEID}-00-00.mrimg 11 Advanced Options Help and Next > Cancel Finish to choose the Destination folder on your **Browse For Folder**  $\overline{\mathbf{x}}$ Select location for image file **backup** disk and then left-click on "OK" to Desktop Documents select Downloads  $\rightarrow$  $M$  Music  $\sum$  Pictures  $\angle$  **W** Videos **Example 18** Videos<br>**Manufacture 19 Videos ig<sub>m</sub>** Local Disk (C:)<br>**Backup hdd (D:)**<br>Udwarder To view subfolders, dick the symbol next to a folder Make New Folder OK Cancel

and then on "Next".

13. You can then select a Template for your Backup Plan or

create Left-c Down see w availa

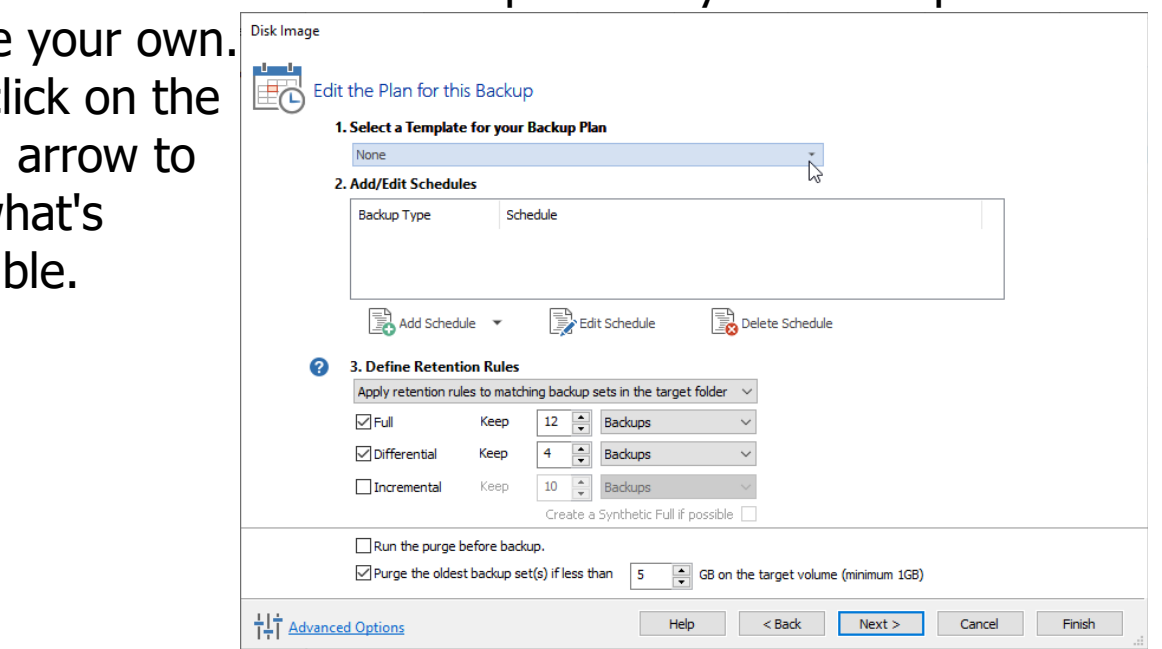

#### **6h Backups using Macrium Reflect page 6 of 13**

Choose e.g. "Differential Backup Set" by left-clicking on it.

Note that "Grandfather, Father, Son" is not available in the Free edition of Reflect.

 14. You then get the option to change the schedule shown if it's not suitable for you. Left-click on "Edit the Schedule". Note that you can't select or change the Incremental Backup Set in the Free edition, so let's assume it can be removed

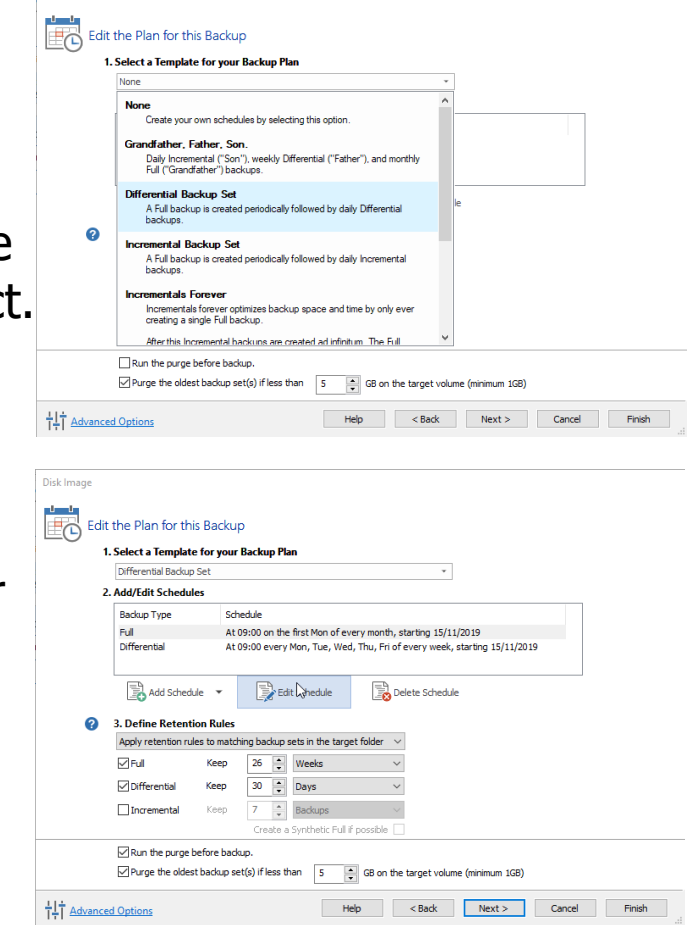

for our purposes by left-clicking on the Incremental button to remove if it's already selected.

 15. You will need to select what you wish to **backup** and also when you want this to happen. You can select the whole disk or individual folders and files.

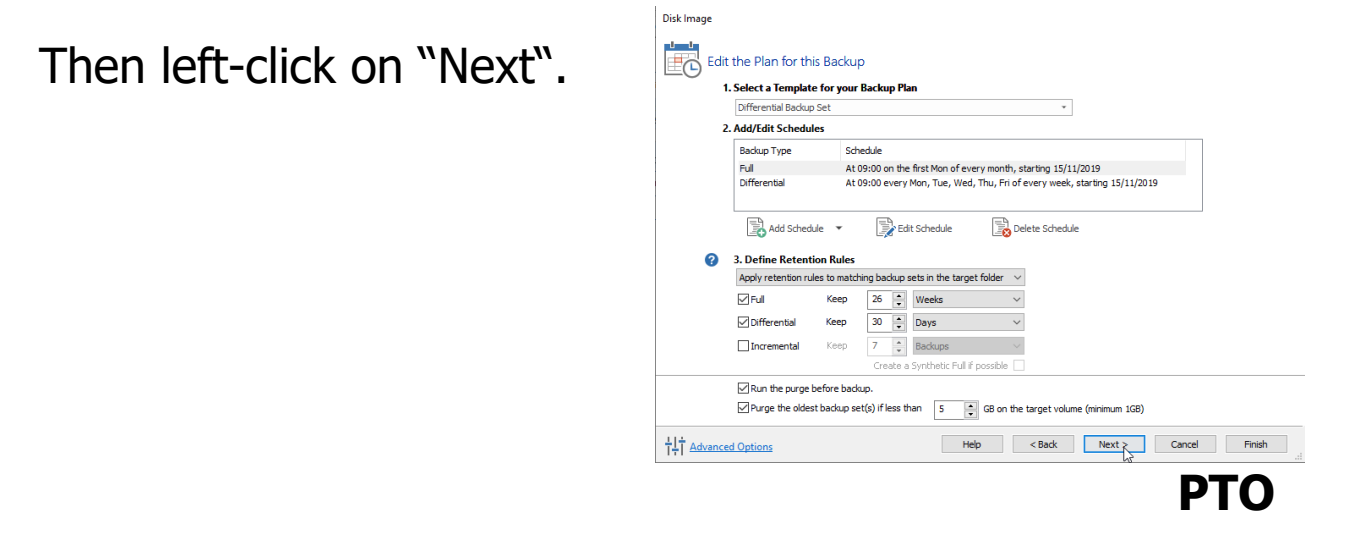

**6h Backups using Macrium Reflect page 7 of 13**

© Pass IT On Scottish Charity Number: SC 033560 www.passitoncomputers.co.uk info@passitoncomputers.co.uk Charities and non-profit organisations may copy and distribute this tutorial freely but please acknowledge our copyright. A wee donation would be very welcome from anyone richer! **Version 01 – 11/10/19**

 16. An Imaging Summary is shown and if you are happy then left-click on "Finish".

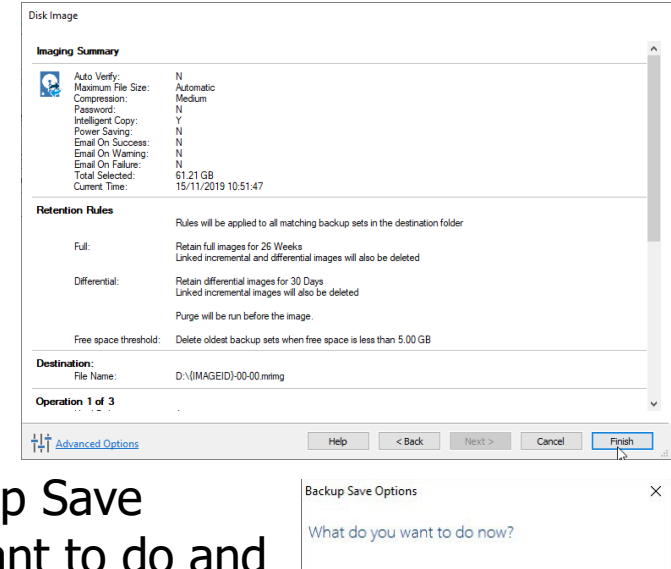

Run this backup now

My Backup

○ Save backup and schedules as an XML Backup Definition File You can run this backup at any time by double<br>clicking the saved XML file. Enter a name for this backup definition.

Help OK Cancel

C:\Users\Admin 3\Documents\Reflect\My Backup.xm

∐…

 17. Now you are given Backup Save Options. Select what you want to do and left-click on "OK" to start the **backup**.

A series of screens shows progress and "Time remaining" depending on the Transfer Rate. It goes through various stages.

There are buttons to select Hide, Cancel or Pause.

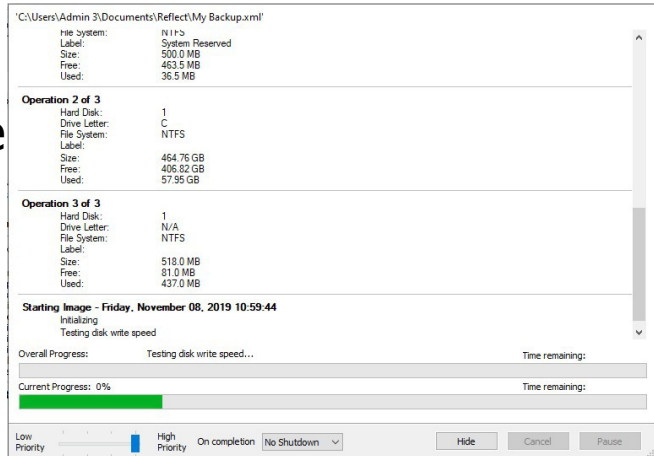

If you Hide the Window you can retrieve it by right-clicking on the Macrium Reflect Icon <sup>o</sup>, possibly in the "hidden icons" **Astronations:** , at the bottom right of the screen

then on Show  $\bullet$ 

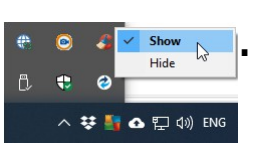

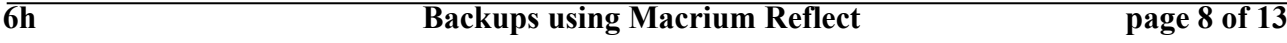

If this Icon is not present then it can be accessed by the following process. Press the 'Hot Key' combination Ctr+Alt+M and a slightly different Icon will appear in the Task Bar . Left-click on the Icon to show the Imaging Summary screen. If the smaller Icon appears at the bottom right then right-click on it to Show or Hide the Status

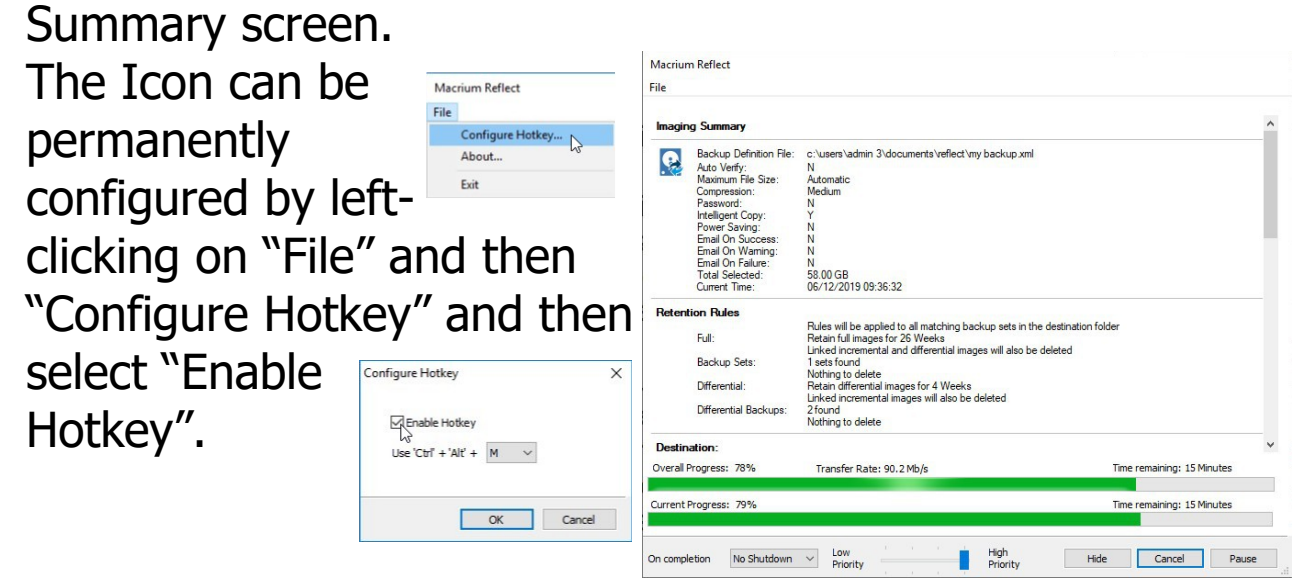

**PTO**

 18. If the **backup** is successful you will get Image Completed Successfully in 00:27:23 a message then left-click on "OK"

and then on "Close".

Occasionally you may get an error message if the **backup** can't be completed.

 19. If you want to see what is stored then left-click on "Log"

and you will see a list of Images with the details of the Image ID in the screen to the right. The green tick indicates a successful **backup**.

A red cross shows if you are unsuccessful, with a note of why.

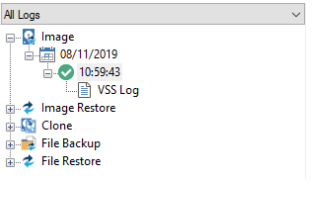

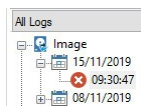

Macrium Reflect - Free Editi Backup Rest

 $\sum$  OK

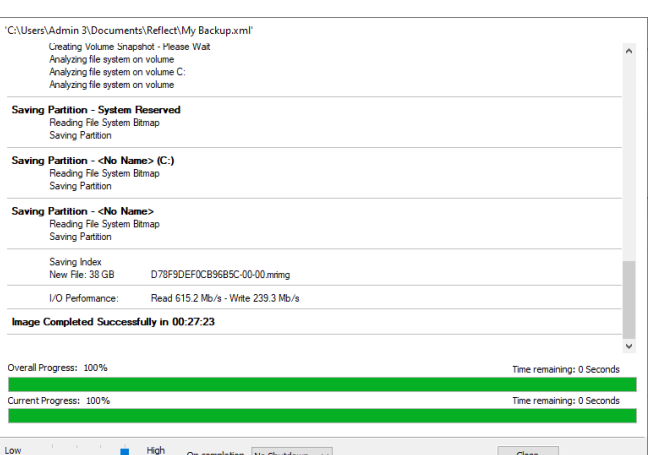

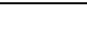

 20. Now the whole purpose of making a **backup** is that, if you have problem e.g. with your hard disk, then you will be able to **restore** your files, maybe to a new hard disk, e.g. if the old one has been damaged, from the **backup**.

To do this left-click on "Restore"

then on "Restore Image". You may have to "Browse

for an image file" first to find it on your **backup** disk.

D78F9DEF0CB96B5C-00-00.mrimg<br>Folder: D:\<br>Type: Full<br>Date: 08/11/2019 10:59<br>Umage ID: D78F9DEF0CB96B5C

You will then be given the opportunity to select the image.

You will want to **restore** the image shown as the "Source", i.e. the **backup**, to the "Destination" which is your computer disk.

To do this untick 1 and 3 and leave 2 - (C:) ticked and then left-click on "Copy selected partitions"

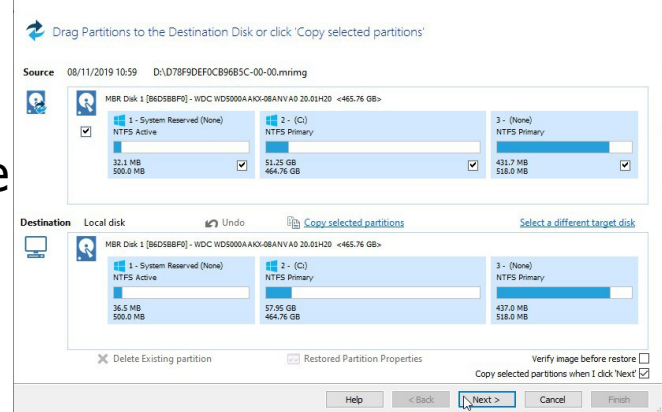

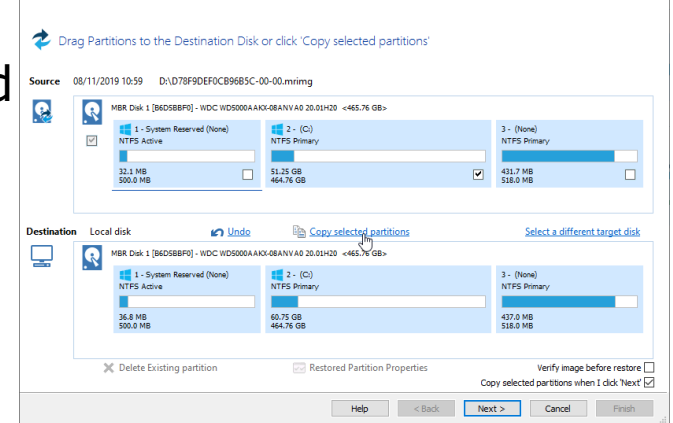

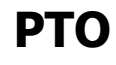

**6h Backups using Macrium Reflect page 11 of 13**

© Pass IT On Scottish Charity Number: SC 033560 www.passitoncomputers.co.uk info@passitoncomputers.co.uk Charities and non-profit organisations may copy and distribute this tutorial freely but please acknowledge our copyright.<br>A wee donation would be very welcome from anyone richer!<br>Version 01 - 11/10/19 A wee donation would be very welcome from anyone richer!

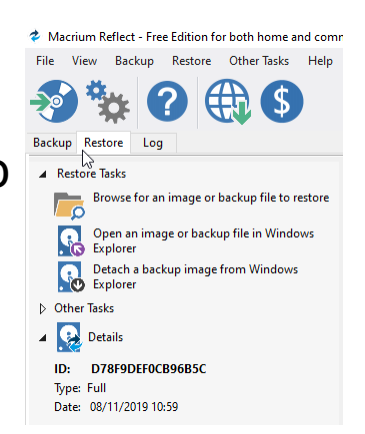

 $Q_{B}$ 

e Image & Restora Ima

Boot Image **+ Otl** 

and then on "Next".

Drag Partitions to the Destination Disk or click 'Copy selected partition  $\overline{\mathbf{e}}$  $\mathbf{R}$ MRR Diek 1 ft NVAD 20.0  $\frac{1}{N}$  1 - 5<br>NTFS Ad  $\begin{array}{c} 2 \cdot (C_i) \\ \text{NTFS Prima} \end{array}$ 3 - (None<br>NTFS Pri  $\Box$  $\begin{array}{|c|c|c|}\n\hline\n\text{51.25 GB} \\
\hline\n\text{464 76 GB}\n\end{array}$ 32.1 MB 431.7 MB  $\overline{M}$ **ICT** Unde **Copy selected pa MUAN DO OUTRO LACE DE CRU** 딯  $\mathbf{R}$ .<br>Santa Mari  $\begin{array}{c} 2 \cdot (C) \\ \text{NTFS Prim} \end{array}$ 36.8 MB<br>500.0 ME 51.25 GB<br>464.76 GB 437.0 MB **Restored Partition Pr**  $Heip$   $\left| \right|$   $\leq$ Next:

You will be presented with summary of what will be restored. If this is OK leftclick on "Finish" and the **restore** proceeds. When it has finished you can check that it was successful by selecting "Log" as described

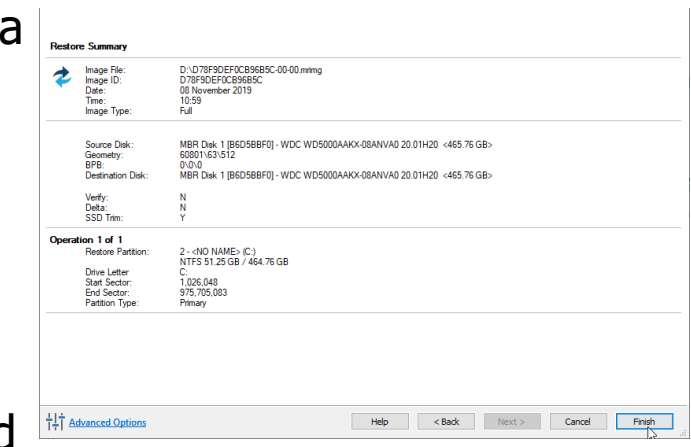

above. Then check that your files have been restored that you thought you'd lost!

 21. Each day when Macrium Reflect is due to do a **backup** a window pops up saying that it's going to happen and giving you the opportunity to postpone. If you want to postpone, e.g. to

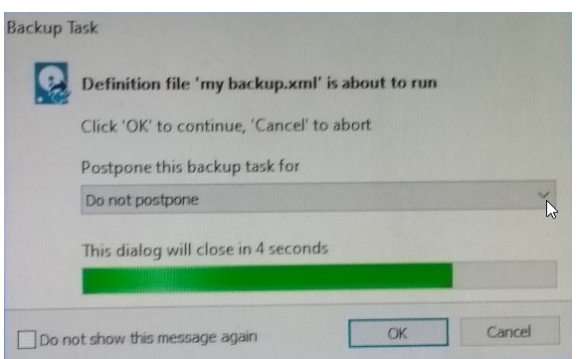

avoid slowing down what you are doing, left-click on the down arrow and choose the extension you wish.

22.When the **backup** finally proceeds you can access a

window showing progress by double-clicking on the Macrium Reflect symbol at the bottom right of the screen as described above. This also appears during an image **restore** as in the picture here.

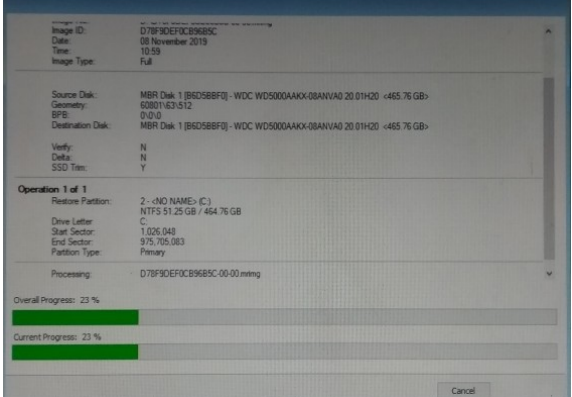

 23. From time to time you may get a message either through Windows 10 or when you open Macrium Reflect (when it will show details) that Macrium Reflect needs updating. If so, follow the instructions on the screen.

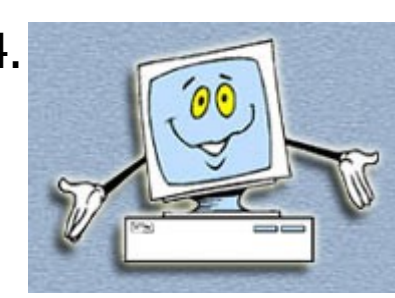

 24. So we've covered the basis of **backups** using Macrium Reflect. There are lots of options available but here we have described only the basics.

Let's hope that you never have to use the **restore** facility but if you regularly **backup** you will be prepared if you have to.

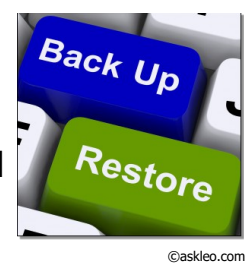

**6h Backups using Macrium Reflect page 13 of 13**